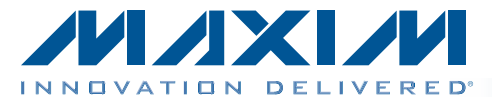

### *General Description*

The MAX34441 evaluation kit (EV kit) simplifies evaluation of the MAX34441 and MAX34440 PMBus™ powersupply managers. The MAX34440 controls six power supplies, whereas the MAX34441 controls five power supplies plus a fan. The MAX34441 EV kit ships with the MAX34441 installed and a fan. The fully assembled and tested EV kit includes five power supplies that can be sequenced, monitored, and margined by the MAX34441 or MAX34440 and also includes a fan for closed-loop fan control using the MAX34441.

#### *[Ordering Information](#page-12-0) appears at end of data sheet.*

### *Features*

- ◆ Easy Evaluation of the MAX34441 or MAX34440
- ◆ Fully Assembled and Tested
- ◆ USB-Controlled GUI
- ◆ 5 Channels of Power Supply
- ◆ One Fan Control Channel

### *EV Kit Contents*

- ◆ MAX34441 EV Kit Board Including Fan
- ◆ DS3900 USB to I<sup>2</sup>C Board
- ♦ CD with Required Documentation and Software

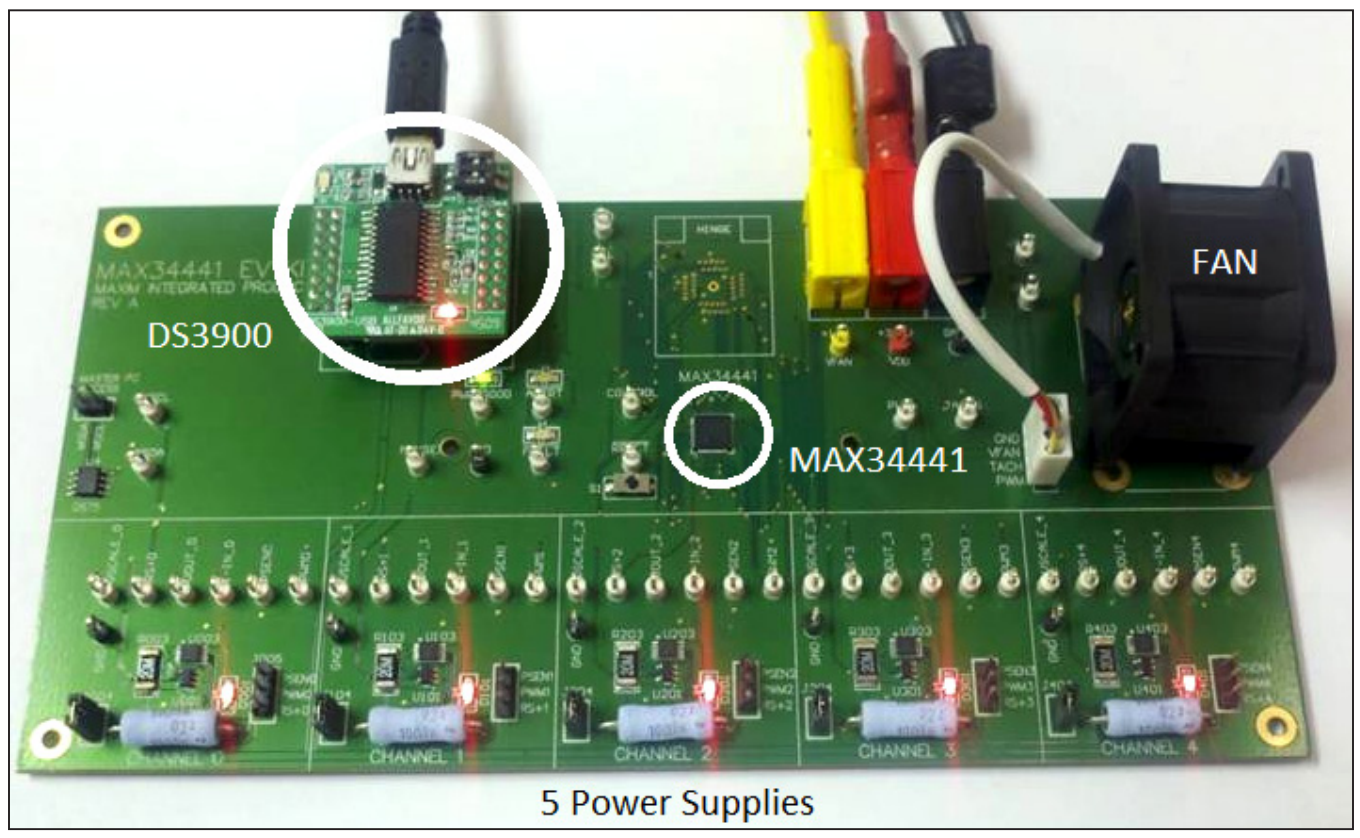

*Figure 1. MAX34441 EV Kit Board*

*PMBus is a trademark of SMIF, Inc.*

### $MNM$

\_\_\_\_\_\_\_\_\_\_\_\_\_\_\_\_\_\_\_\_\_\_\_\_\_\_\_\_\_\_\_\_\_\_\_\_\_\_\_\_\_\_\_\_\_\_\_\_\_\_\_\_\_\_\_\_\_\_\_\_\_\_\_\_\_\_ *Maxim Integrated Products*\_ \_ 1

For pricing, delivery, and ordering information, please contact Maxim Direct at 1-888-629-4642, or visit Maxim's website at www.maxim-ic.com.

### *MAX34441 EV Kit Files*

The following files are required to set up and evaluate the MAX34441 or the MAX34440 using the MAX34441 EV kit. These files are included on the CD that is provided with the MAX34441 EV kit. For the latest version of these files, go to www.maxim-ic.com/evkitsoftware.

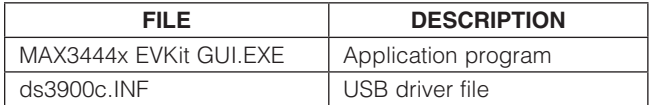

### *Equipment Needed*

The following equipment is required to use the MAX34441 EV kit:

- 3.3V (1A) DC power supply
- 12V (500mA) DC power supply (not required if fan operation is not needed)
- PC (Windows<sup>®</sup> 2000, Windows XP® or Windows 7 operating system) with an available USB port

### *Quick Start*

Note: In the following sections, software-related items are identified by bolding. Text in **bold** refers to items directly from the EV kit software. Text in **bold and under**lined refers to items from the Windows operating system.

### *DS3900 USB to I2C Setup Procedure (Required Procedure)*

Note: The DS3900 is the small daughter card located on top of the EV kit. It converts USB to I2C and allows the GUI to communicate to the MAX34441. It is important when using the MAX34441 EV kit for the very first time to install the device driver prior to connecting.

Installing the DS3900 USB device driver is simple.

- 1) Locate the **ds3900c.INF** file. It can be found on the CD that was included with the EV Kit.
- 2) Copy the **ds3900c.INF** file to a known location on the PC.
- 3) Connect the DS3900 to the PC using a USB cable.
	- a.) The DS3900 does not need to be removed from the MAX34441 EV kit.
	- b.) Power does not need to be supplied to the MAX34441 EV kit at this time. The PC's USB port will power the DS3900.
- 4) Once the DS3900 is connected to the PC, the Windows operating system should recognize that new hardware has been attached and begin a new hardware wizard.
- 5) Follow the wizard's instructions and point it to the ds3900c.INF that was copied to the PC. The driver installation process varies slightly depending on the operating system.

### *MAX34441 EV Kit Startup*

- 1) Attach the GND (black connecter) first, followed by the +3.3V (red connector) and +12V (yellow connector) power supplies. Then turn the power on. Either supply can be turned on first (no sequencing is required). The  $+12V$  supply is not required if fan operation is not needed.
- 2) After both supplies are on, the MAX34441 EV kit automatically sequences on the five on-board power supplies and turns the fan on.
- 3) If not already attached, attach a USB cable from the DS3900 to the PC. Then install the DS3900 on the MAX34441 EV kit.
- 4) Launch the MAX34441 EV kit GUI. When the GUI is loaded, it initially sets CONTROL low, sequencing off the power supplies.
- 5) The GUI can now be used to evaluate the MAX34441.

*Windows and Windows XP are registered trademarks of Microsoft Corp.*

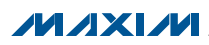

### *MAX34441 EV Kit GUI*

#### *General Tab*

The General tab, the main window of the evaluation software ([Figure 2\)](#page-2-0), includes a real-time monitor for the MAX34441 and an interface to read or write PMBus commands. To read all the data displayed in the GUI, click the Read Once button, or click Start Monitor for realtime monitoring. The data can be displayed as either the raw hexadecimal value received or can be converted to DIRECT format by the GUI. The data format display option is selected using the radio buttons in the Select display group box at the top left of the GUI.

To turn on the power supplies, the default setup of the MAX34441 EV kit requires that the CONTROL pin be set high. The right side of the GUI has radio buttons to set the CONTROL pin high or low. Once CONTROL is set high, the power supplies begin sequencing on.

At the bottom of the GUI is a section that allows for reading or writing to a single PMBus command. To use this section, the correct page must first be selected from the Select a Page drop-down list. When a page is selected, the commands shown in the command drop-down list are filtered to only reflect PMBus commands available for the selected page. When a **Read** is performed, the PMBus command data is displayed in the **Data** box. This data is only displayed as a hexadecimal value, not in DIRECT format. Clicking the **Write** button writes the data in the Data box to the PMBus command. Note that the GUI does not error check the data being written to the PMBus commands.

<span id="page-2-0"></span>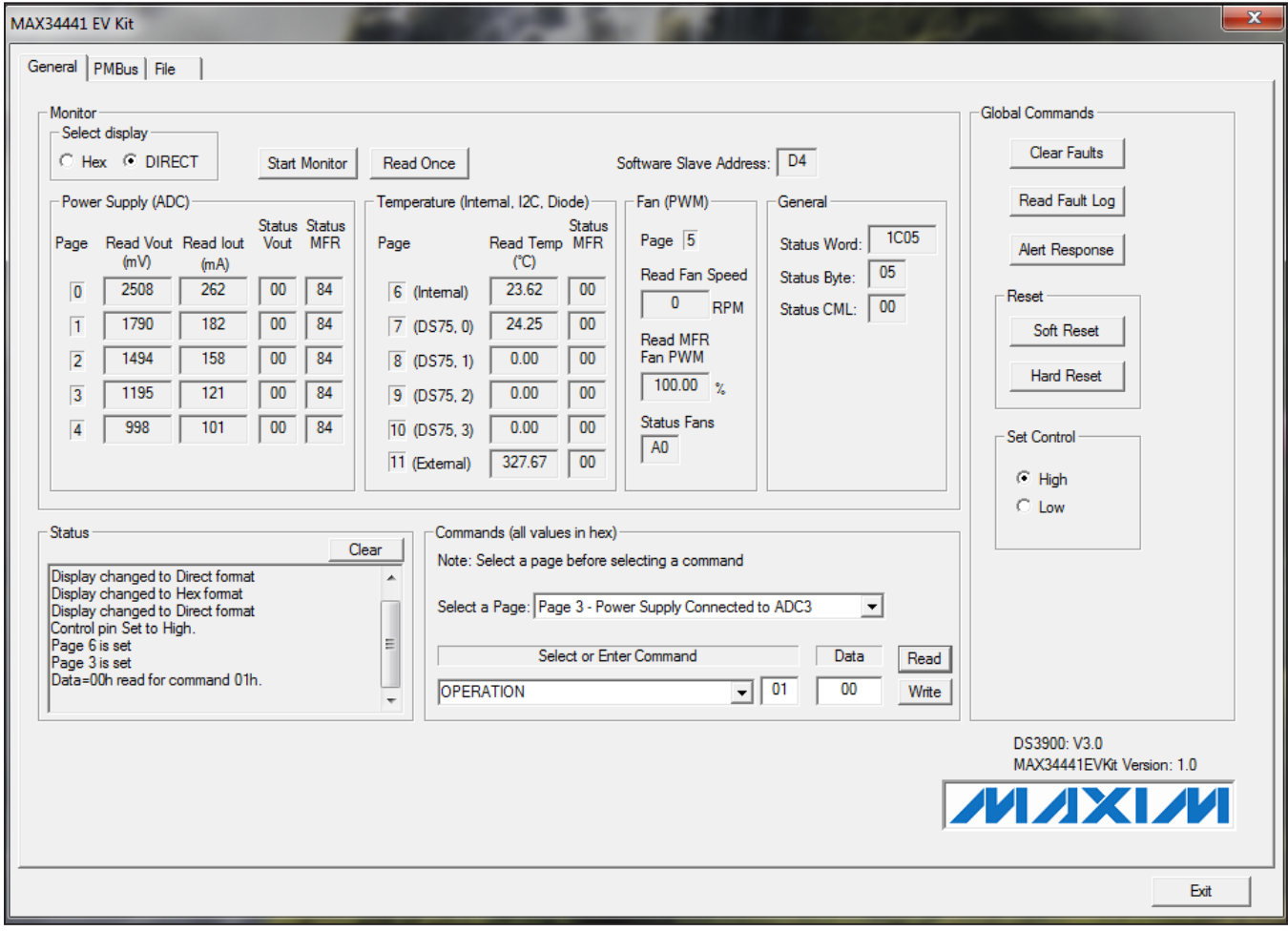

*Figure 2. MAX34441 EV Kit GUI General Tab*

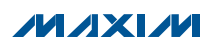

#### *PMBus Tab*

The **PMBus** tab ([Figure 3\)](#page-3-0) provides a generic interface for a user to read or write PMBus commands to the MAX34441 or any other PMBus device that is on the bus. At the top of the page in the Find PMBus Slave Addresses group box is a Find button that can be used to detect the address of all slave addresses on the bus. The desired slave address to communicate with then needs to be entered into the Software Slave Address box, followed by clicking the **Change** button. A page to write to can then be selected. The command section allows writing to any command (00h–FFh) by entering the command number. The number of bytes or words can also be selected to be between 1 and 16. Data can then be read or written by clicking on the Read or Write button.

#### *File Tab*

The File tab provides a tool to read or write all the MAX34441 configuration settings to a text file. By selecting Dump, all the current PMBus configuration commands are dumped to a text file. The configuration settings in the file can then be edited using a text editor or Microsoft Excel®. Clicking Fill Device then writes this new configuration file to the MAX34441. The Machine Code Dump button produces an Intel hex file. This file can be easily parsed by a PC for loading the MAX34441 configurations in a production environment.

<span id="page-3-0"></span>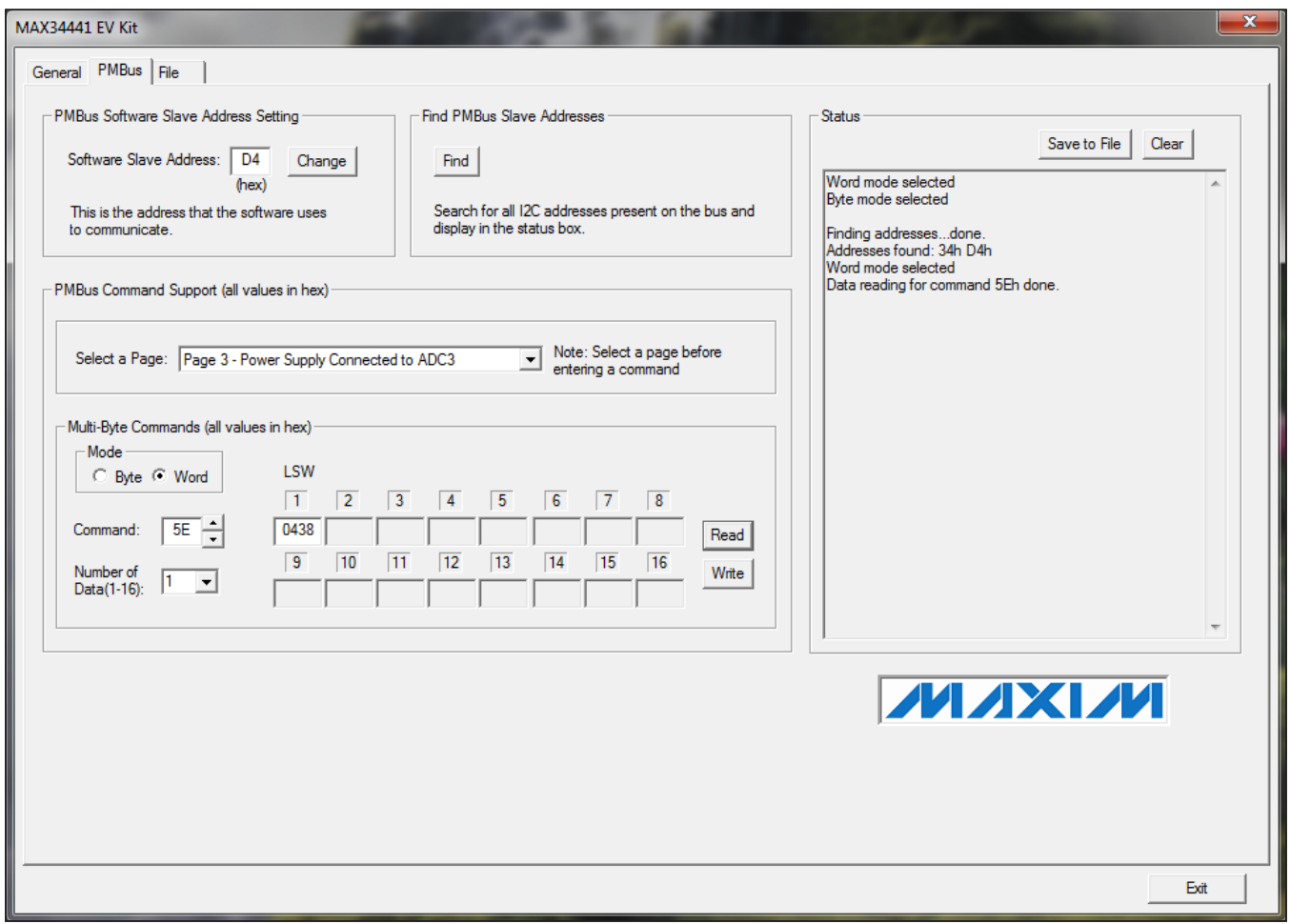

#### *Figure 3. MAX34441 EV Kit GUI PMBus Tab*

*Microsoft Excel is a registered trademark of Microsoft Corp.*

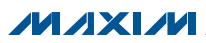

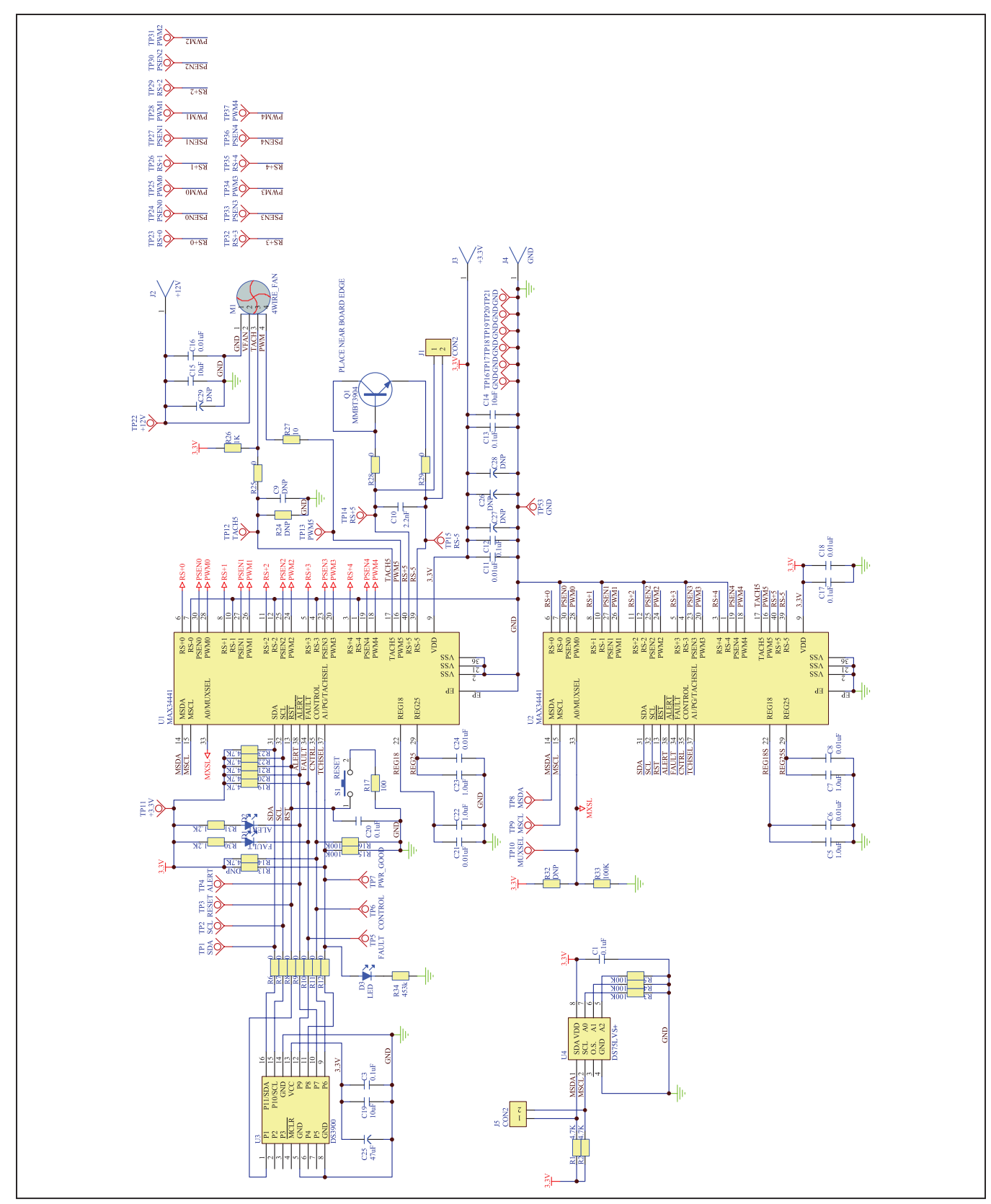

*Figure 4. MAX34441 EV Kit Schematics (Sheet 1 of 1)*

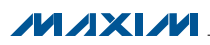

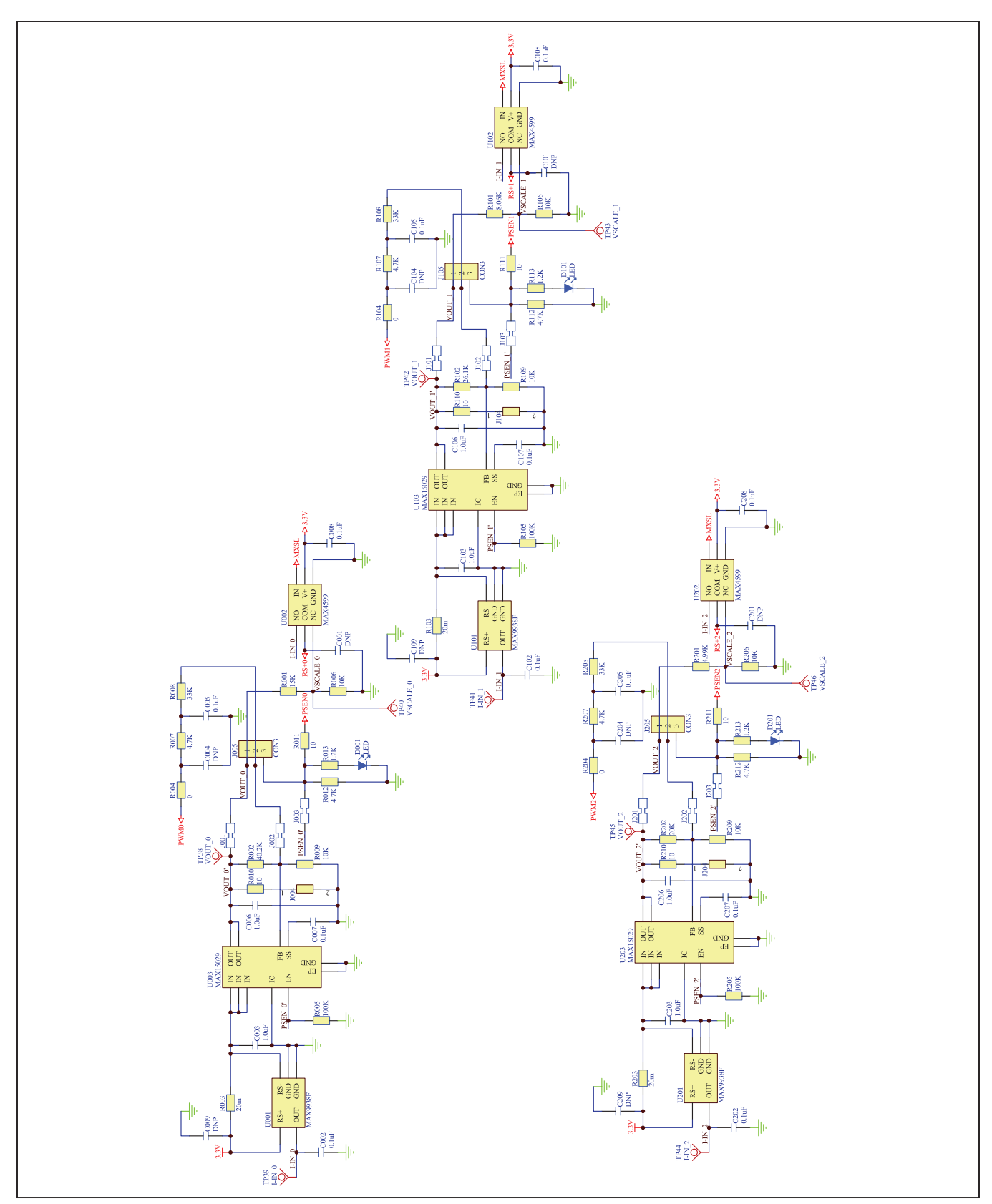

*Figure 5. MAX34441 EV Kit Schematics (Sheet 2 of 3)*

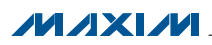

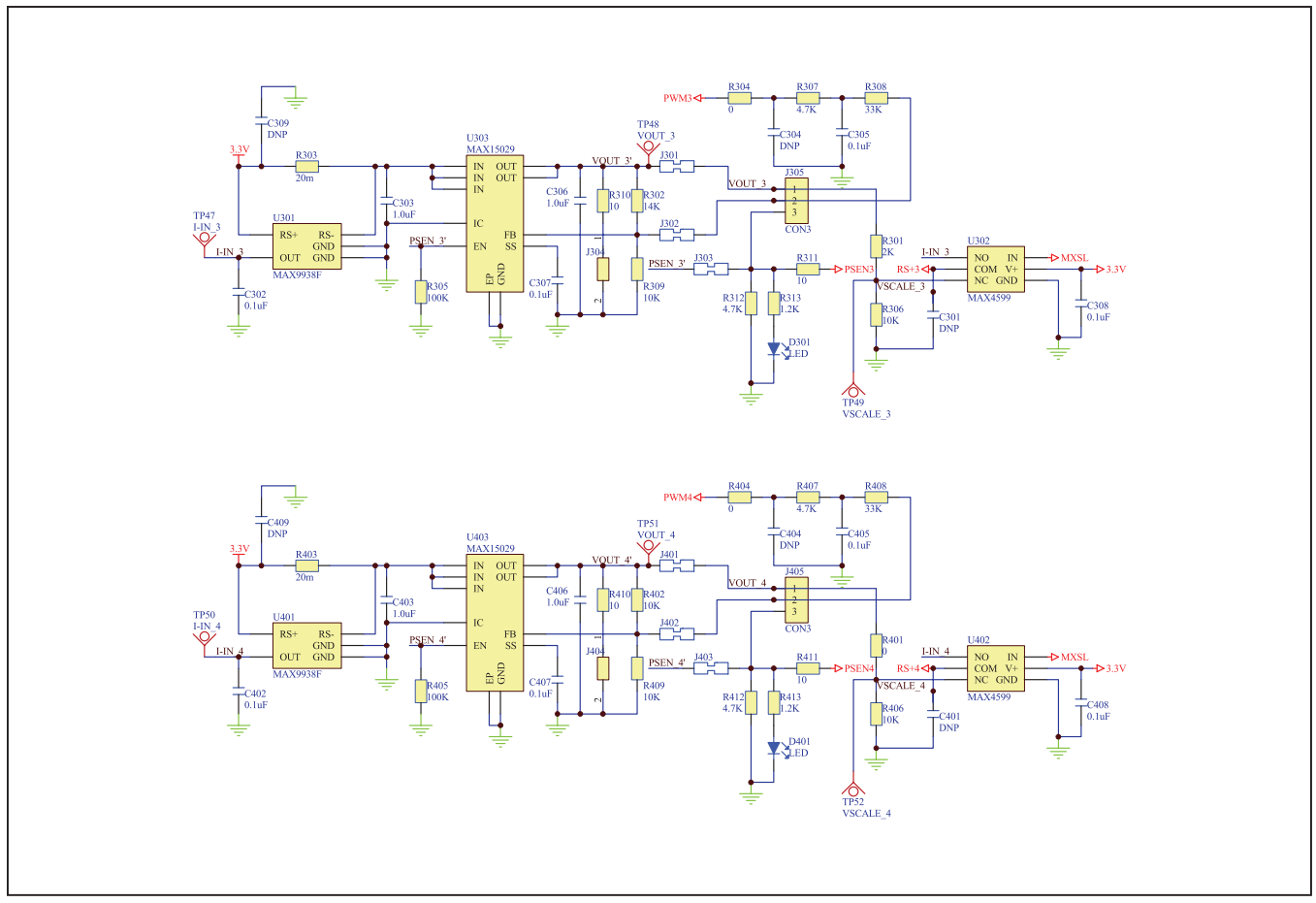

*Figure 6. MAX34441 EV Kit Schematics (Sheet 3 of 3)*

### Table 1. Jumper Descriptions

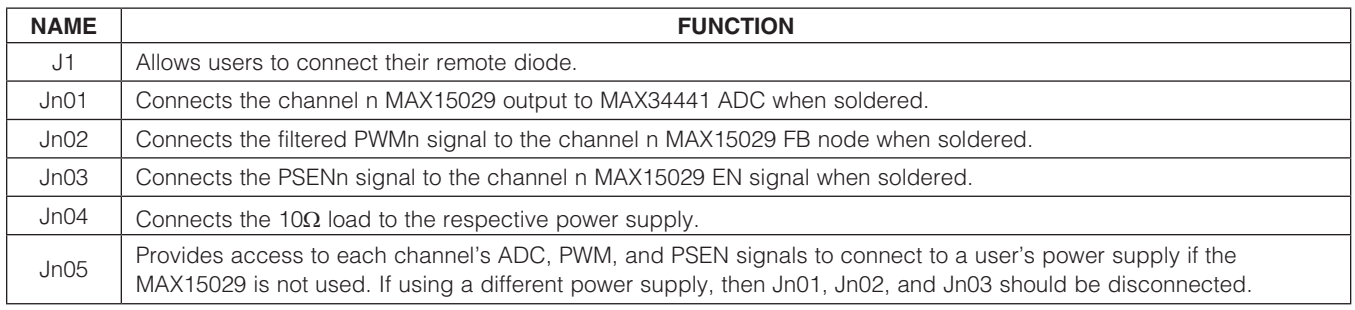

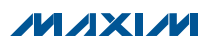

### *Component List*

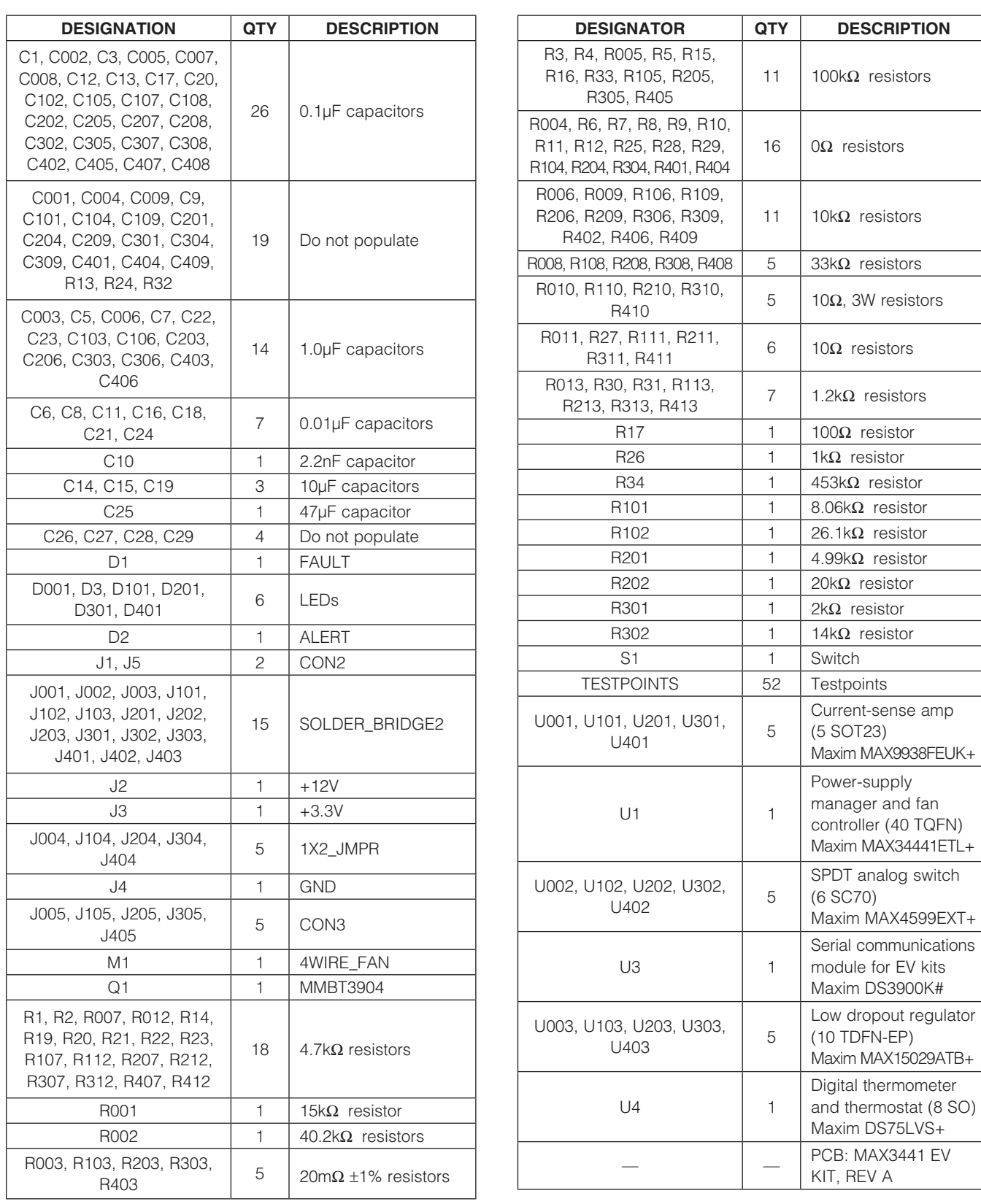

**MAXM** 

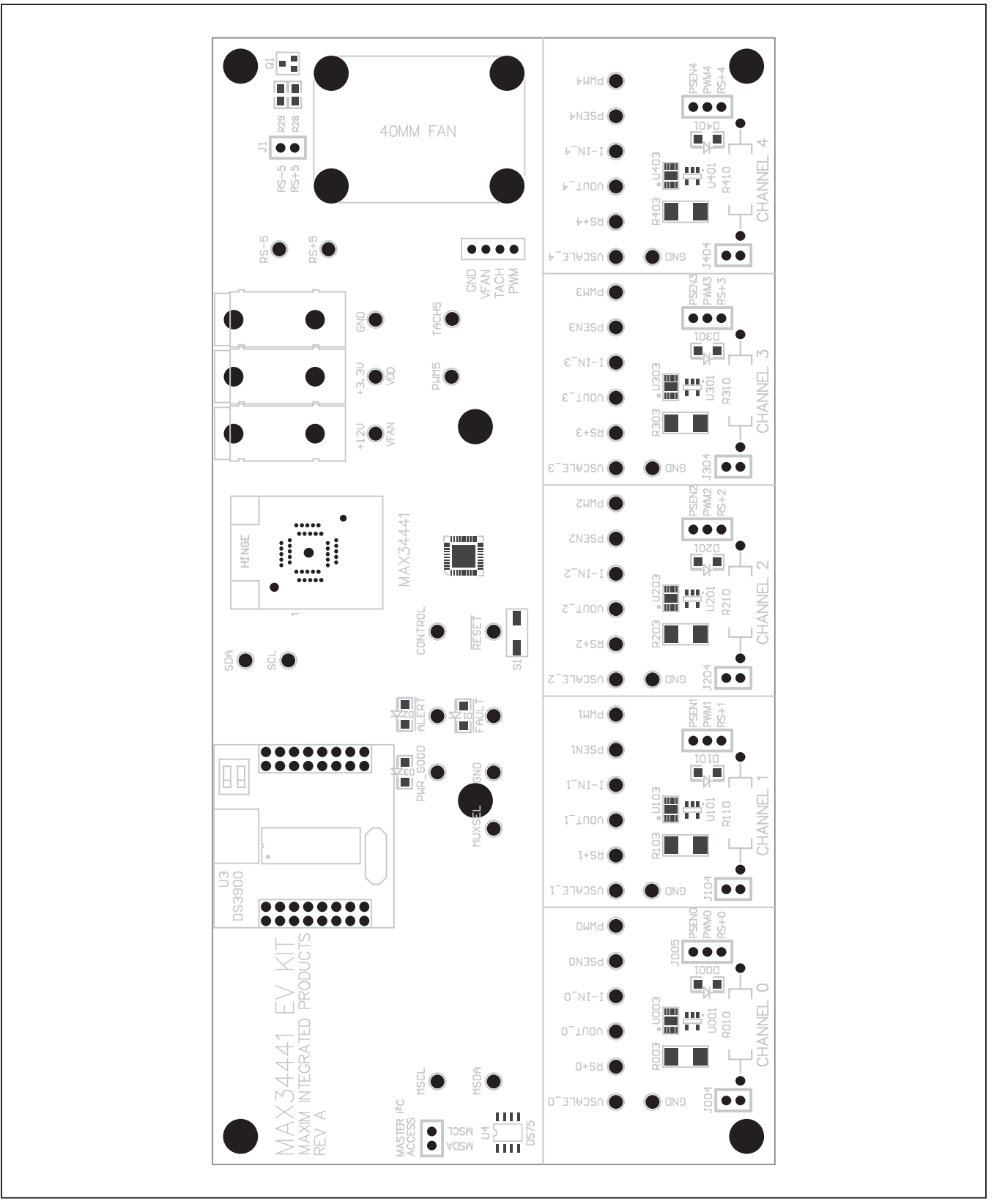

*Figure 7. MAX34441 EV Kit Top Assembly Drawing*

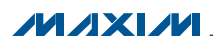

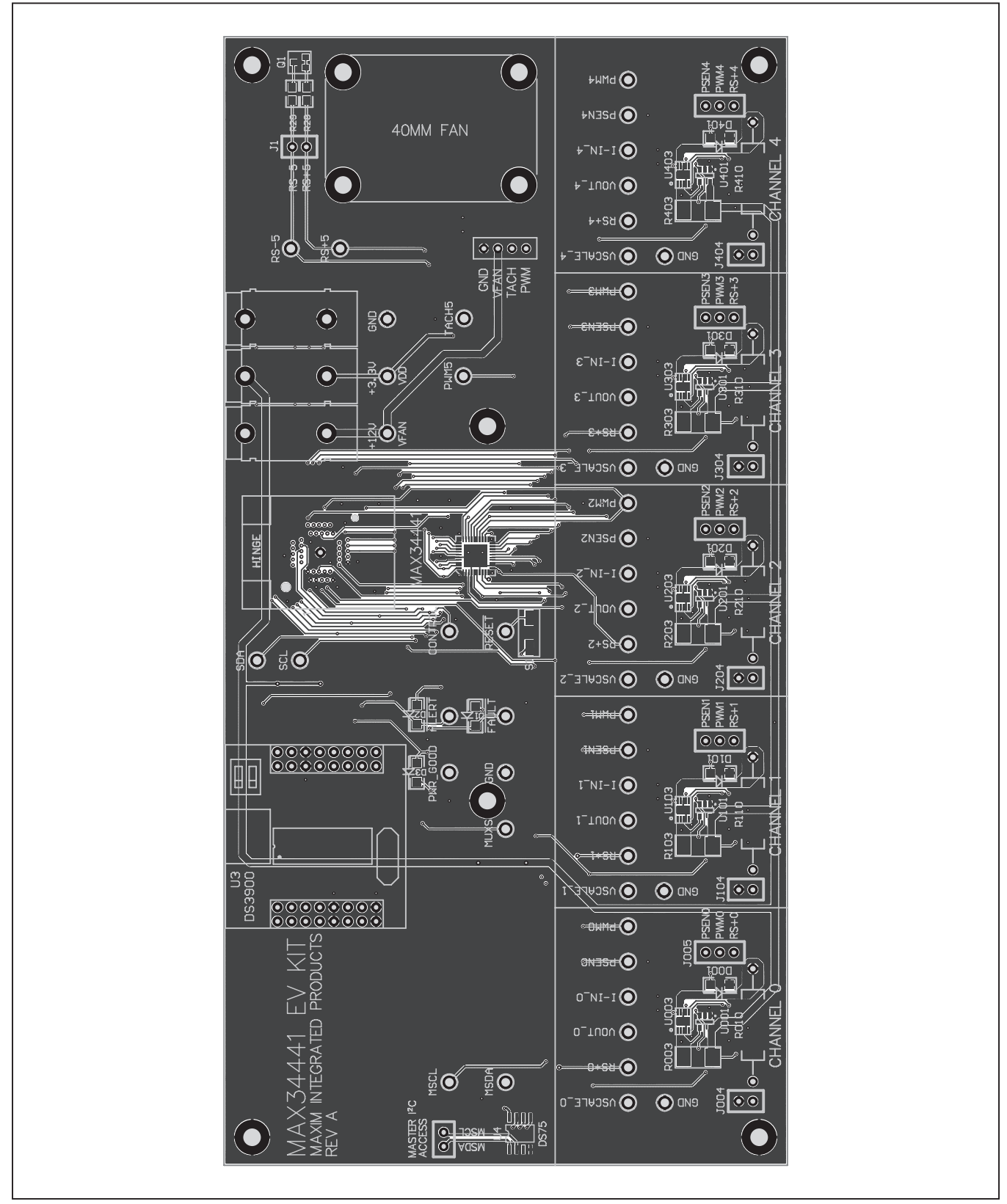

*Figure 8. MAX34441 EV Kit Top Electrical Layout*

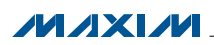

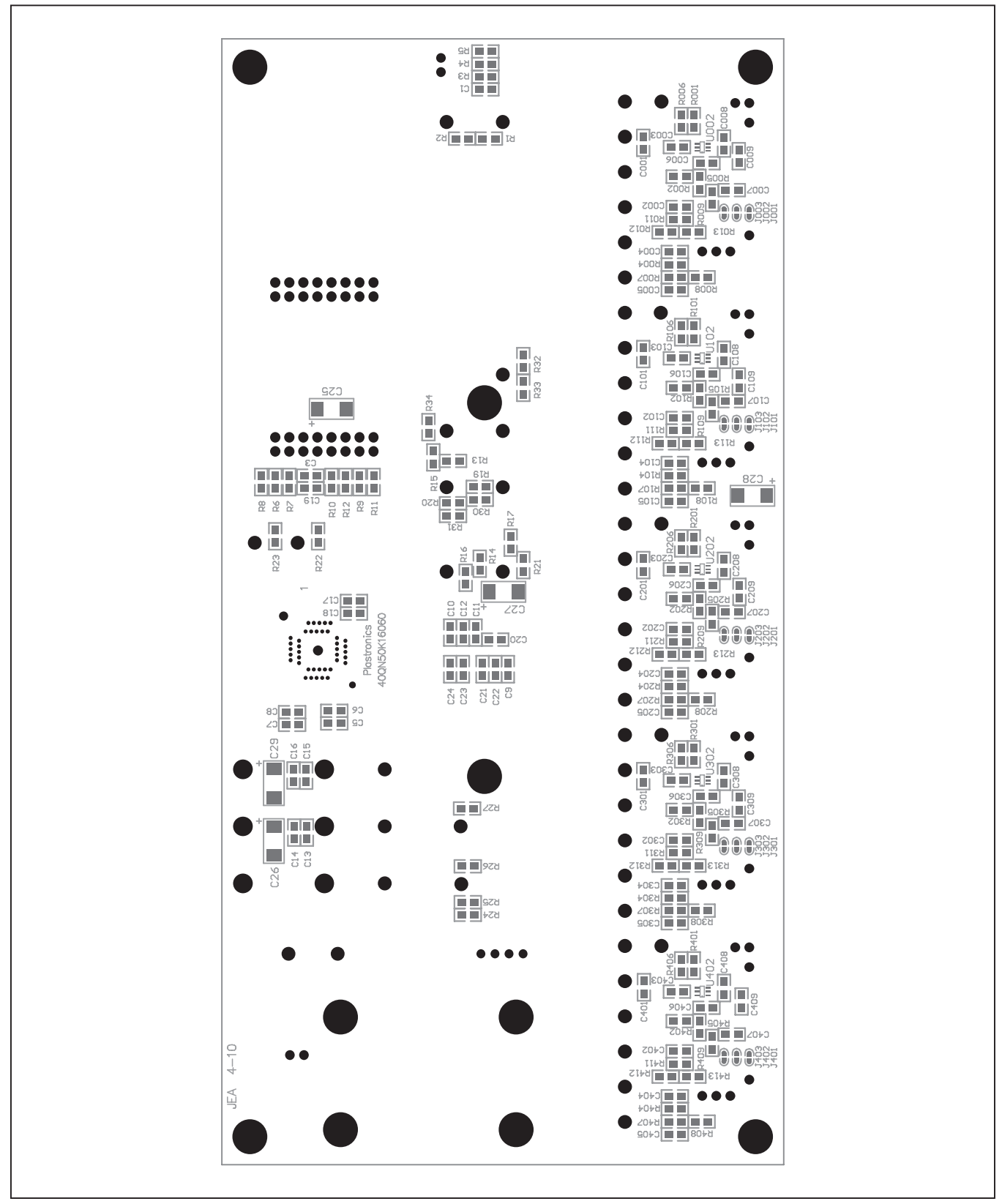

*Figure 9. MAX34441 EV Kit Bottom Assembly Drawing*

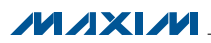

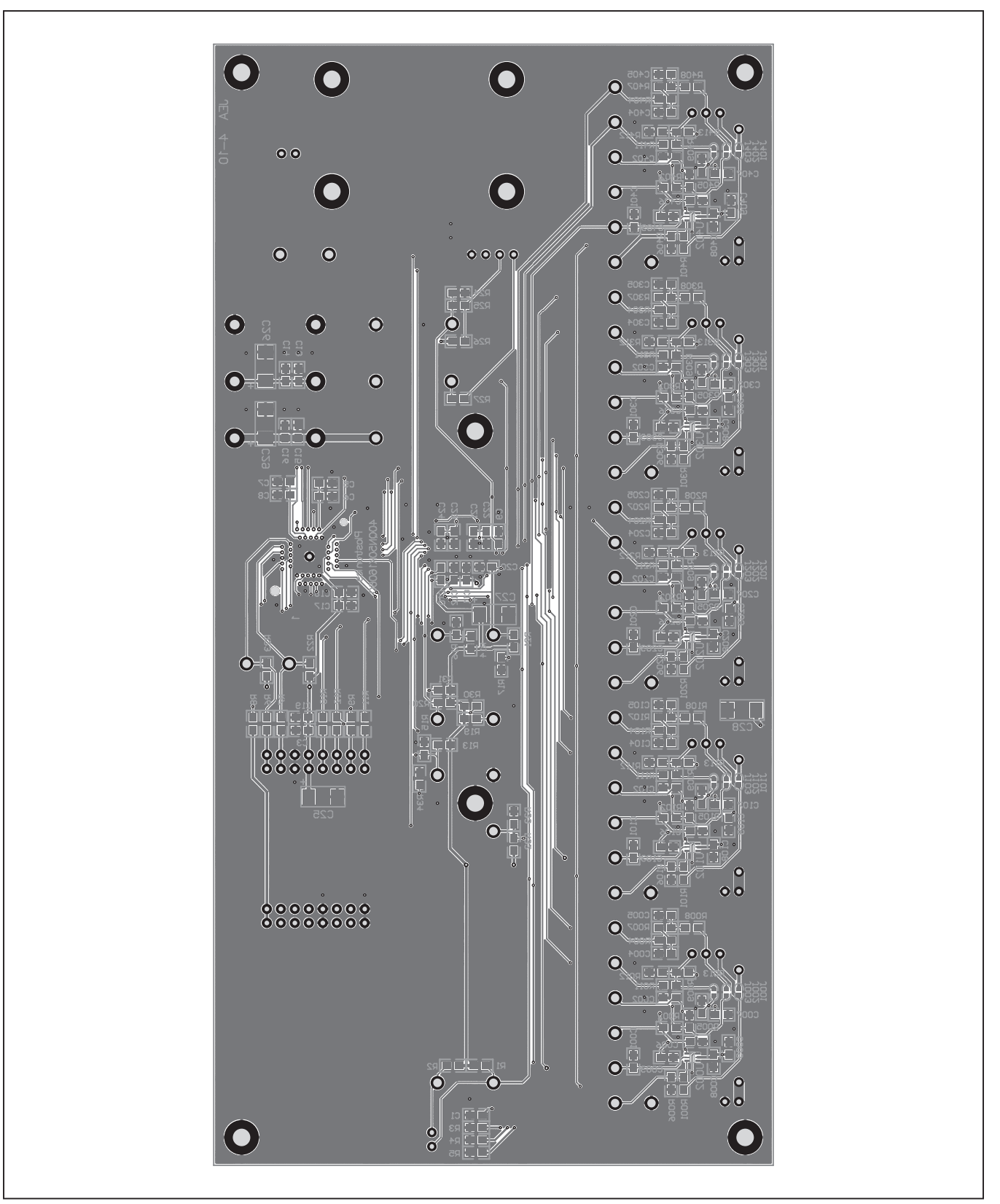

*Figure 10. MAX34441 EV Kit Bottom Electrical Layout*

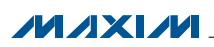

### <span id="page-12-0"></span>*Ordering Information*

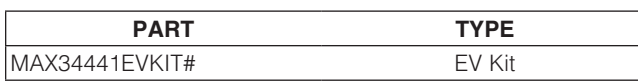

#*Denotes a RoHS-compliant device that may include lead(Pb) that is exempt under the RoHS requirements.*

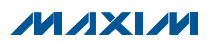

### *Revision History*

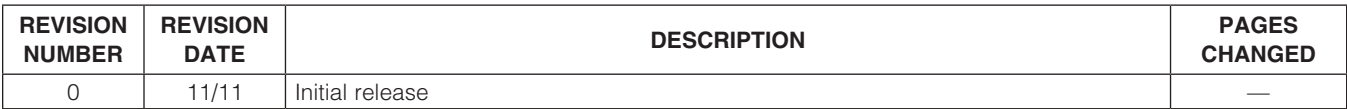

Maxim cannot assume responsibility for use of any circuitry other than circuitry entirely embodied in a Maxim product. No circuit patent licenses are implied. *Maxim reserves the right to change the circuitry and specifications without notice at any time.*

*Maxim Integrated Products, 120 San Gabriel Drive, Sunnyvale, CA 94086 408-737-7600* 

© 2011 Maxim Integrated Products Maxim is a registered trademark of Maxim Integrated Products, Inc.